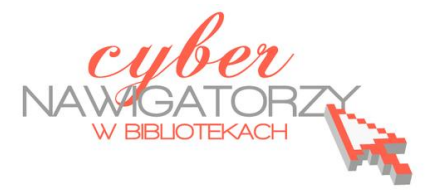

## **Program MS Publisher - przygotowywanie materiałów promocyjnych**

## **Cz. 4. Wykonanie folderu**

W oknie **Nowy z projektu (Zestawy wzorcowe)** wybieramy polecenie **Ćwiartka – broszura informacyjna**. Jeśli w kreatorze tworzyliśmy przedtem inną publikację, powracamy do okna z nowymi projektami klikając w **strzałkę**, tak samo, jak wtedy, gdy tworzyliśmy wizytówkę w trzeciej części poradnika.

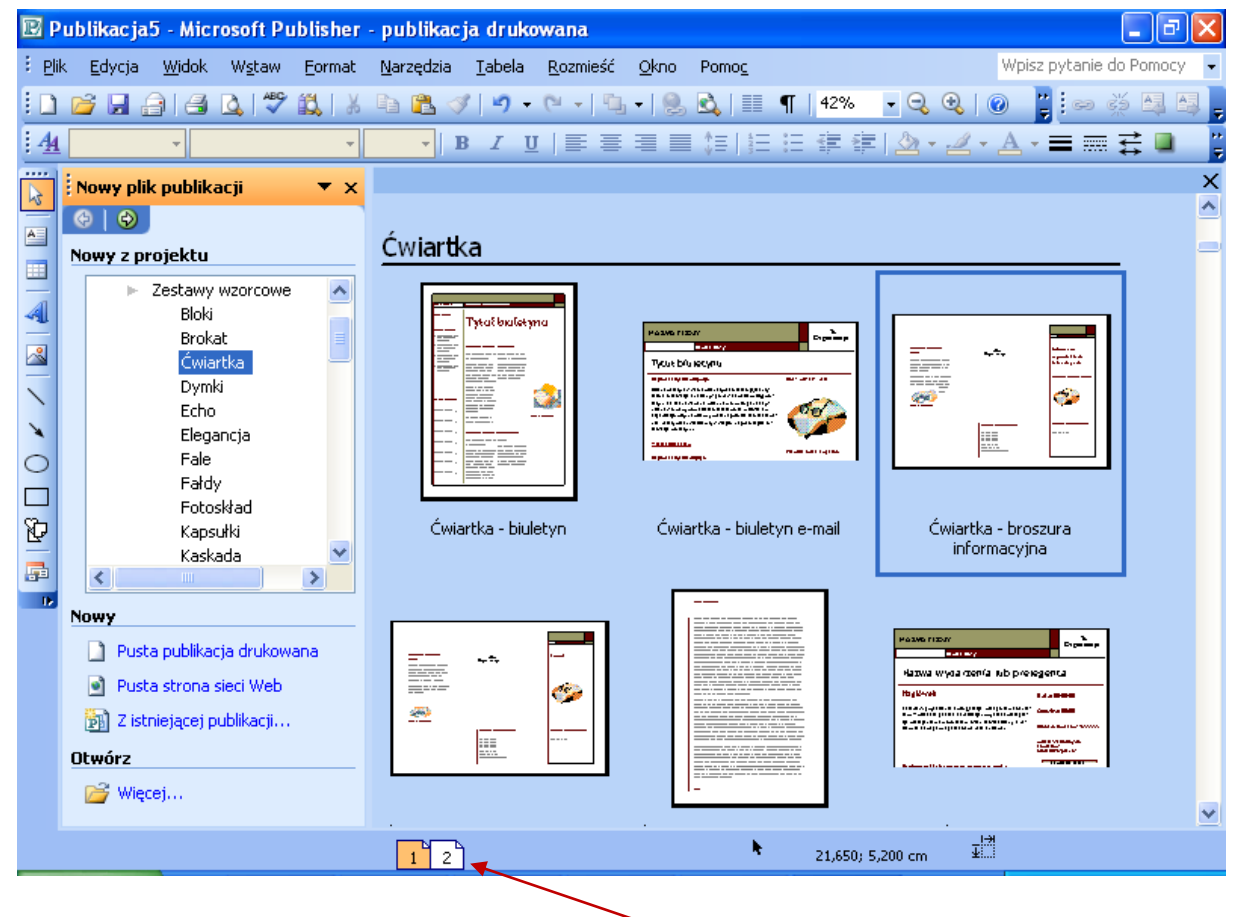

numeracja stron folderu na pasku stanu

Za pomocą polecenia **Schemat kolorów** wybieramy kolory do naszego folderu.

W zaproponowanych przez program polach wpisujemy informacje, które chcemy zamieścić w folderze. Podobnie jak w przypadku wizytówek możemy usuwać lub dodawać pola tekstowe, w zależności od tego, co chcemy zamieścić w folderze.

Tworzony folder posiada dwie strony. Aby przejść do drugiej strony publikacji, należy kliknąć w kwadrat oznaczony numerem 2.